# **JVC**

## **HS-V1EK**

## **Supplementary instruction manual for JLIP Player Software Ver. 1.1**

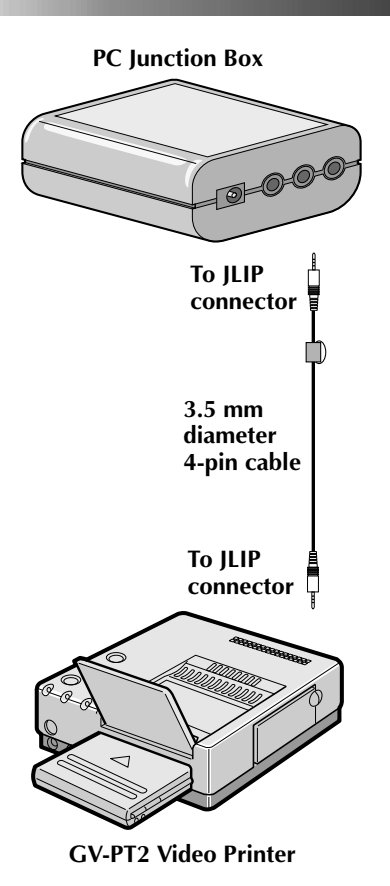

The Video Printer GV-PT2 allows you to print still images captured from the connected image source unit.

- **1** Referring to pg. 10 of the JLIP Player<br>Pack HS-V1's instruction manual,
	- •Connect the PC Junction Box to PC. •Connect the PC Junction Box to the image source unit equipped with JLIP connector.

**2** Connect the PC Junction Box to the Video Printer GV-PT2.

**3** Referring to pg. 12 and 13 of the Video Printer GV-PT2's instruction manual, connect the Video Printer GV-PT2 to the image source unit connected in step **1**.

### **Printing**

#### **Before printing, perform the procedure listed below.**

- Set VCR to external input.
- Set TV to VIDEO mode so that images from video printer appear.

#### **1 BRING UP VIDEO PRINTER WINDOW**

Select "Set-up" from "Video Printer" on the MOVIE PLAYER window.

- •The "Video Printer" window appears.
- •To view the buttons on the MOVIE PLAYER window, move the "Video Printer" window to the right and up keeping the title bar on the "Video Printer" window clicked.

### **2 PLAYBACK**

Click © on the MOVIE PLAYER window.

- •The "Video Printer" window appears behind the MOVIE PLAYER window.
- •To view the "Video Printer" window, click the title bar labelled "Video Printer".

## **3 STORE SCENE**

Click "STORE" on the "Video Printer" window at the scene you want to print.

•The selected scene is stored in memory and appears on the TV monitor.

#### **4 PRINT**

Insert print paper into the video printer and click "PRINT".

•Also refer to the video printer's instruction manual.

#### **The following print styles are also available:**

- Printing the same scene 4 or 16 times on one sheet. (Multi-Print)
- Printing various scenes on the same print sheet. (Multi-Print)
- Printing a scene within a scene. (Inset Print)
- Storing a selected number of images at short intervals and printing them on one sheet. (Strobe)

Also refer to the video printer's instruction manual.

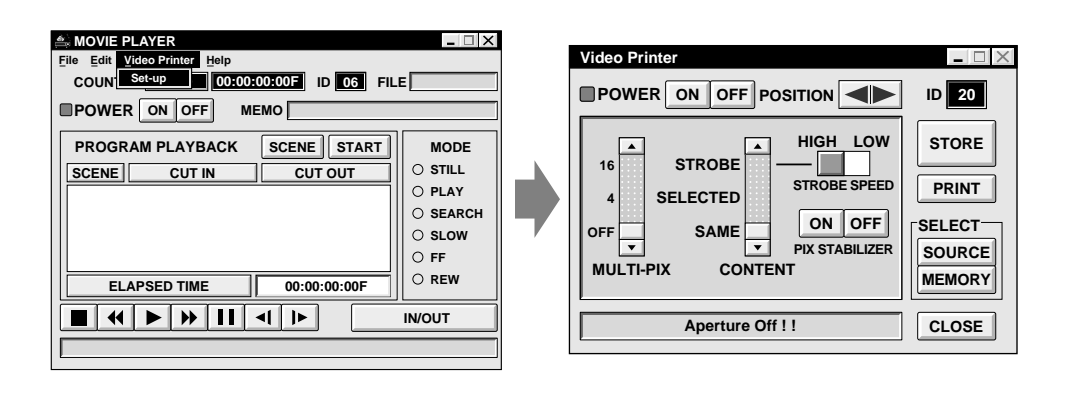

## *4* **VIDEO PRINTER OPERATION (cont.)**

#### **Preparation**

- Load the tape into the video unit.
- Open a saved file  $(\sqrt{\epsilon})$  pg. 20 of the JLIP Player Pack HS-V1's instruction manual).
- Select file name  $(\sqrt{\pi})$  pg. 20 of the JLIP Player Pack HS-V1's instruction manual).
- Prepare for printing (refer to the GV-PT2 instruction manual).
- Select desired layout using the remote control unit provided with the GV-PT2.

#### **To Print Captured Video Data with Video Printer**

Captured video data can be automatically scanned and printed.

You can print OFF, 4 or 16 images on one sheet.

- **Auto Capture <sup>1</sup>** Select "**Video Printer**" "**Set-up**" in the MOVIE PLAYER window.
	- •Video Printer window appears.
	- **2** Select the number of scenes (OFF/4/16) and select "**SAME**" or "**SELECTED**" for the content.

•Select this by clicking the buttons  $(\triangle/\blacktriangledown)$ .

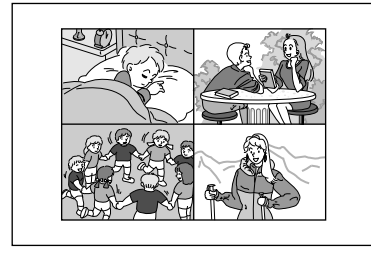

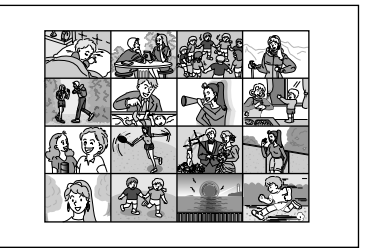

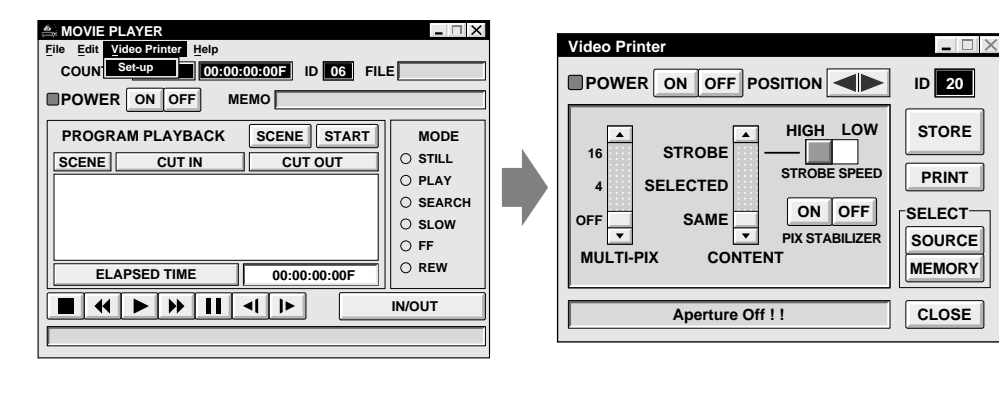

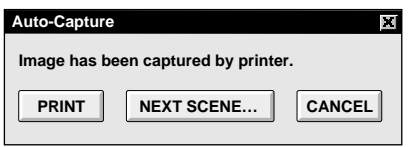

#### **3** Click Title in the MOVIE PLAYER window and activate the window.

**4** Select "**Edit**" — "**Set Function**" — "**Auto Capture**".

#### **5** Click "**START**"

- •The captured video data set first is searched and stored in the video printer.
- •When the data has been stored, the message "**Image has been captured by printer.**" appears.
- •If the number of scenes was set to "OFF", or "4 or 16" in step **2** and then to "SAME", you can start printing simply by clicking "**PRINT**".
- •If the number of scenes was set to "OFF", or "4 or 16" in step **2** and then to "**SELECTED**", click "**NEXT SCENE . . .**". The next scene is automatically searched and stored in the video printer.

**6** Click "PRINT" to start printing.

#### **NOTES:**

#### **To print only the cut-in scene on the edited tape**

- 1 Perform editing (refer to pages 16 through 18).
- 2 Print (follow steps **1** through **5** above).
	- Select "Auto Capture" in step **<sup>4</sup>**.
	- Click "**START**" in step **5**. The cut-in point of Scene No. 1 is automatically searched and stored in the video printer.
	- You cannot start storing from Scene No. 2 or subsequent scenes.
	- Even if the video unit is in Stop mode, clicking "**START**" automatically starts playback to search the cut-in point of Scene No. 1.
	- If you want to print a particular scene only, click "**SCENE**" in step **5**.

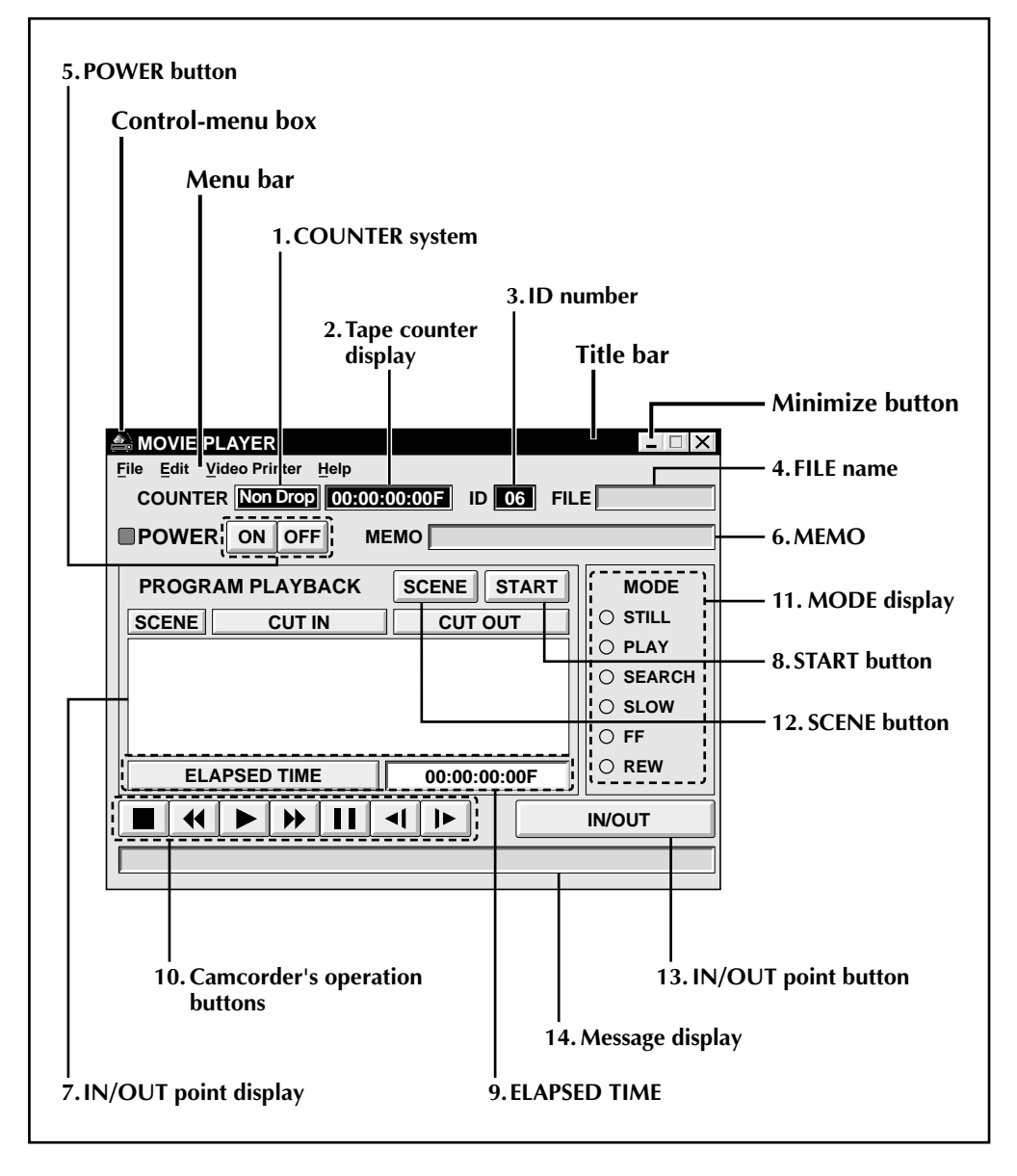

#### **1. COUNTER system**

#### **2. Tape counter display**

• Displays actual tape position.

#### **ex.**

00: 01: 45: 10F (Hours : Minutes : Seconds : Frames)

#### **3. ID number**

• Displays the selected device's ID number.

#### **4. FILE name**

• Displays file name after saving the program under a new name.

**ex.** travel

#### **5. POWER button**

- Turns the device on and off.
- If power is not supplied to the camcorder beforehand, you can not turn the camcorder on and off by clicking this button.
- Some camcorders cannot be turned on and off by clicking this button.

#### **6. MEMO**

• If you wish to add some comment to the file, you can input it.

**ex.** Europe Tour

#### **7. IN/OUT point display**

• You can set up to 99 in/out points per file.

#### **8. START button**

• Starts editing. Scenes are recorded in scene's numerical order. After starting editing, this button changes to STOP button.

#### **9. ELAPSED TIME**

• Displays the total elapsed time of all the programmed scenes.

#### **10. Camcorder's operation buttons**

- Operate the camcorder.
	- **Stop button**
	- **REW/REW Search button**  $\blacktriangleleft$
	- **Play button**
	- **FF/FF Search button**
	- *Pause button*
	- $\blacksquare$ **Reverse Slow button**
	- **Forward Slow button**  $\blacktriangleright$
- To start Reverse/Forward Slow-motion Search, first click the Pause button and then the Reverse/Forward Slow button.
- Functions your camcorder does not have cannot be performed by the above buttons.
- Click "File" "Open VCR Control Window" on menubar to call up the "VCR Control" window. You can control the video source unit from this window.

#### **11. MODE display**

• Displays the camcorder's mode when operating the above buttons.

#### **12. SCENE button**

- Plays back only one programmed scene so that you can preview it.
- Operates only the camcorder.

#### **13. IN/OUT point button**

• Registers the cut-in and cut-out points of the scene you want to dub.

#### **14. Message display**

• Displays the connected device mode, etc.

**To exit from the MOVIE PLAYER window, choose "Exit" from the "File" menu.**

#### **NOTE:**

If you need the "MOVIE PLAYER HELP" window, choose "Contents" from the "Help" menu.

*7*

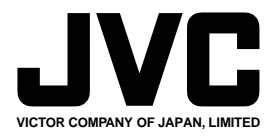

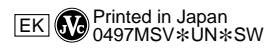